# **CENTRE FOR GOOD GOVERNANCE**

# **Road Cutting / Right of Way Permissions Portal – Approval Authority - User Guide**

**Version 1.0**

The Road Cutting /Right of Way Permissions Portal for PWD Departments of Telangana, user guide details out the step by step usage of all the services provided in the IT application.

# **Contents**

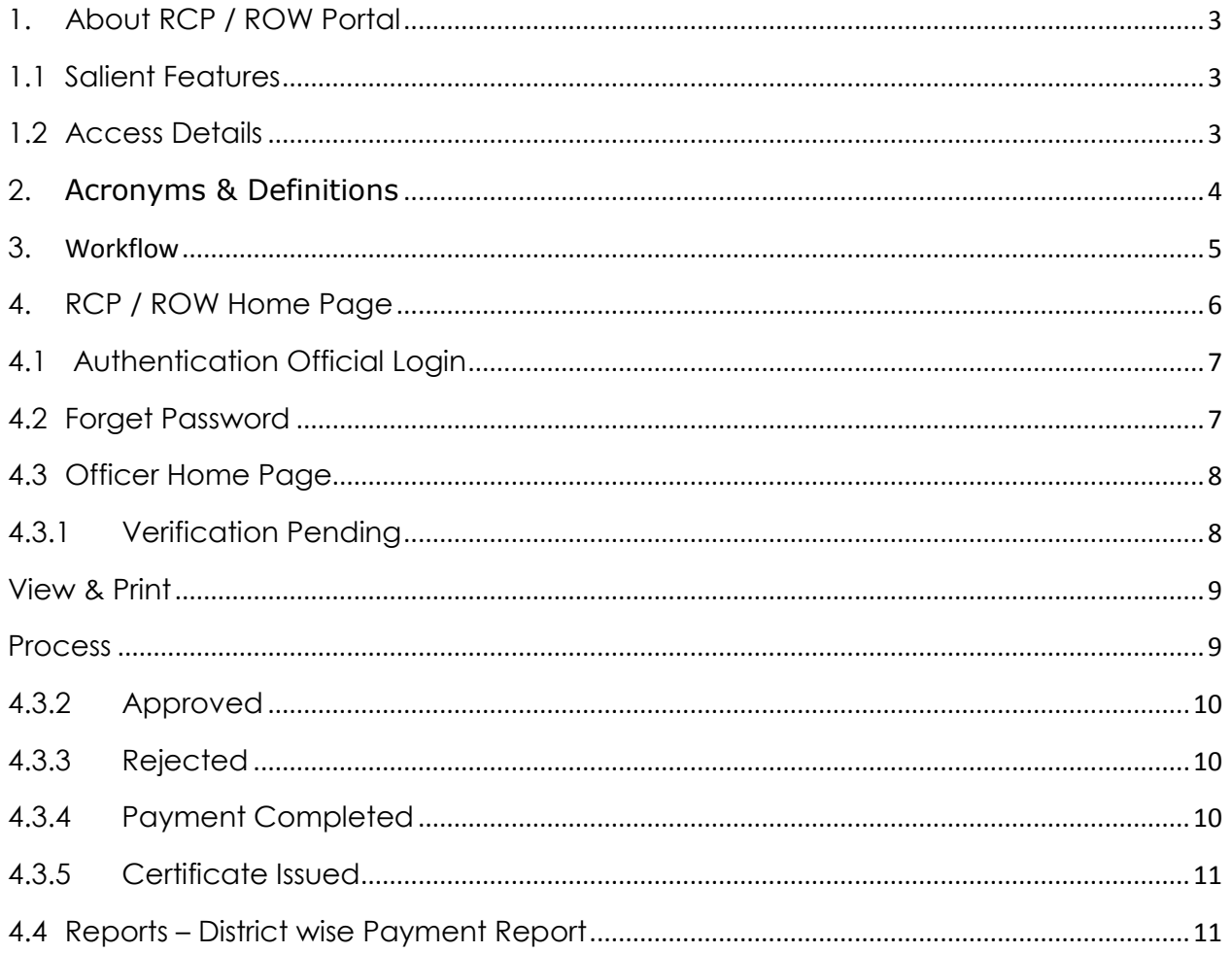

#### <span id="page-2-0"></span>**1. About RCP / ROW Portal**

#### <span id="page-2-1"></span>**1.1 Salient Features**

- Web-based solution
- 24/7 accessibility to the users
- Password protected and secure
- Role based access & customized views for the users
- Provides User friendly interface
- Expandable, replicable, adaptive and sustainable and technically versatile model
- Bring out transparency and accountability
- Query based reports can be generated
- Online help

#### <span id="page-2-2"></span>**1.2 Access Details**

To access the application, user must log on to the Portal and then navigate through the services provided in the application. The following steps are to be followed to log on to Portal:

- Open the Web browser Please use Mozilla Firefox as browser.
- Enter the website address as **[https://ts-roadcutting.cgg.gov.in](https://ts-roadcutting.cgg.gov.in/)**
- The Home Page of the application gets displayed as shown below.

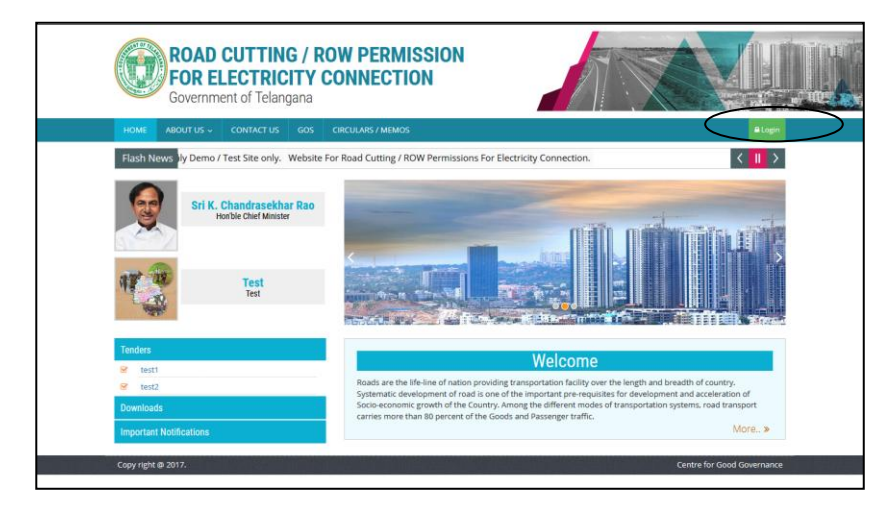

# <span id="page-3-0"></span>**2. Acronyms & Definitions**

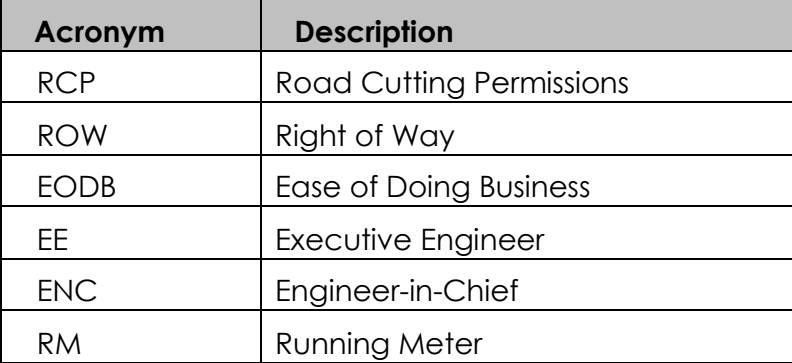

# <span id="page-4-0"></span>**3. Workflow**

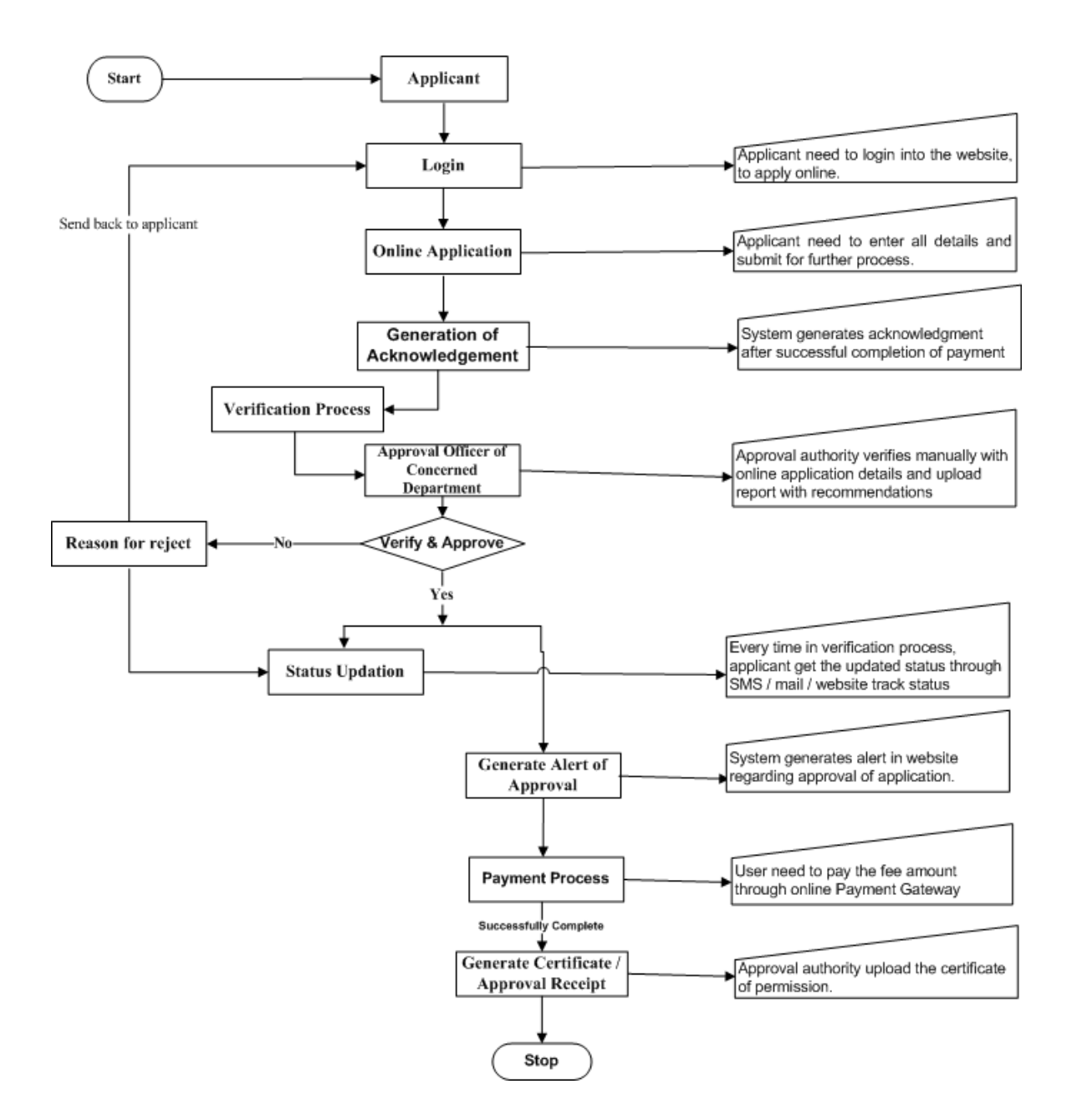

# **Road Cutting / ROW Permissions - Work Flow**

- Officer need to login into the website, to view / approve application and issue certificate.
- Officer can view & take print of application for manual verification from dash board
- After manual verification, need to open the application and upload the inspection certificate.
- Officer can change the values like length, type of road etc existed in the application.
- If verification found satisfied and valid, officer can approve the application.
- If verification found unsatisfied, officer may reject the application.
- If Officer found that, application is not belongs to concerned jurisdiction, can forward to concerned department or concerned district officer (within department), without any modifications.
- After payment done by the applicant, officer need to upload permission certificate

## <span id="page-5-0"></span>**4. RCP / ROW Home Page**

Home page having below services.

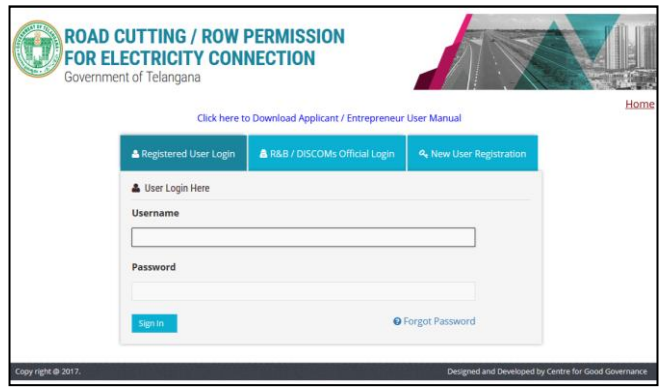

#### <span id="page-6-0"></span>**4.1 Authentication Official Login**

Authentication Officials need to give valid predefined User ID & Password to enter into application using by below displayed screen.

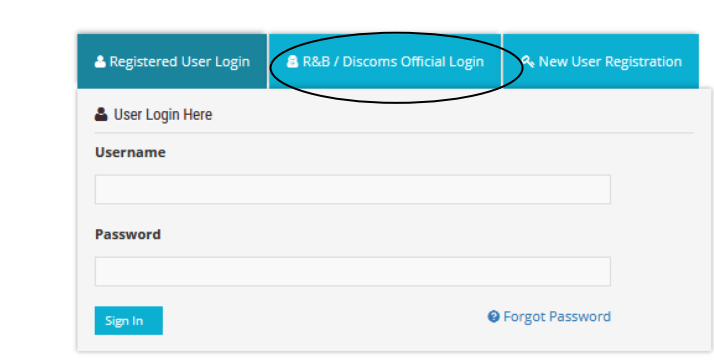

#### <span id="page-6-1"></span>**4.2 Forget Password**

In case, the user forget password, user can use "Forget Password" Option existed in login window.

When user click on Forget password link, below screen get display.

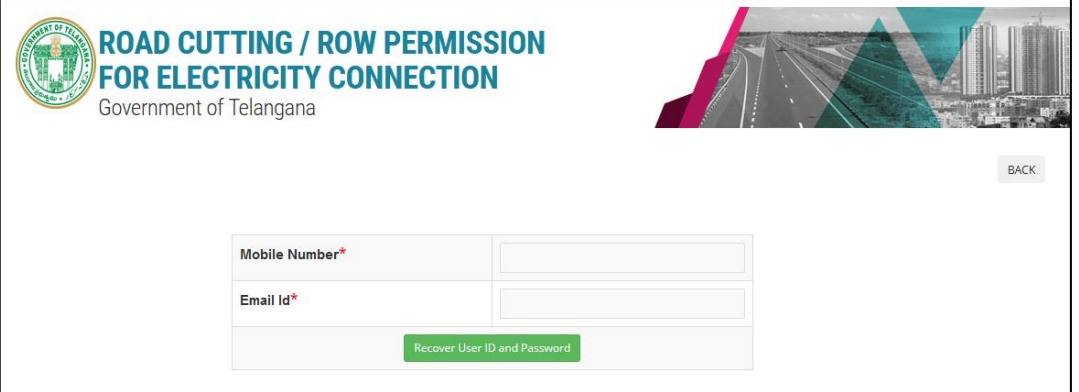

- User need to enter registered mobile number & Email ID and click on Submit.
- User Id and password will be sent to the registered Mobile Number.

### <span id="page-7-0"></span>**4.3 Officer Home Page**

User can view below services in Officer's login.

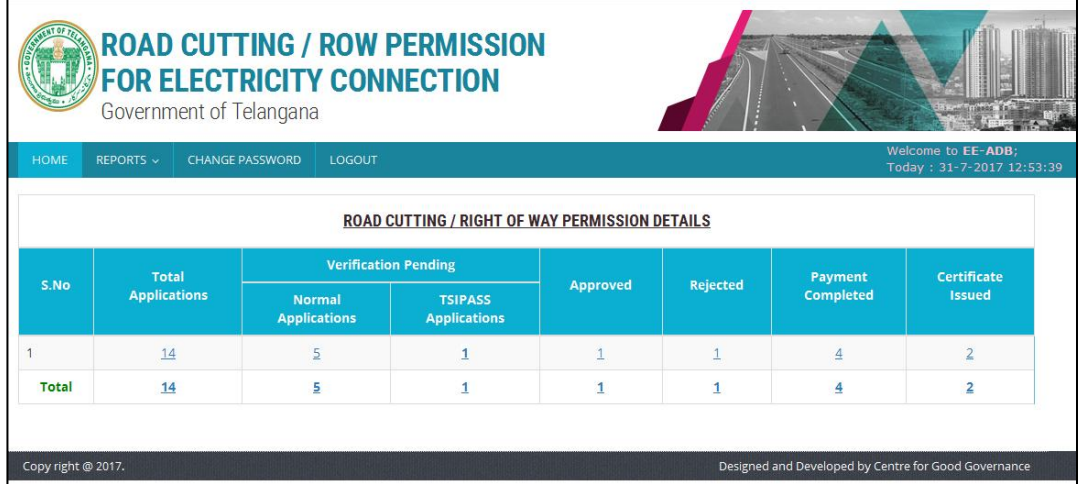

# <span id="page-7-1"></span>**4.3.1 Verification Pending**

Click on Verification Pending column.

Note: If there any applications existed under TSiPASS category, Officer need to give priority for those applications.

• Below screen displays for further process.

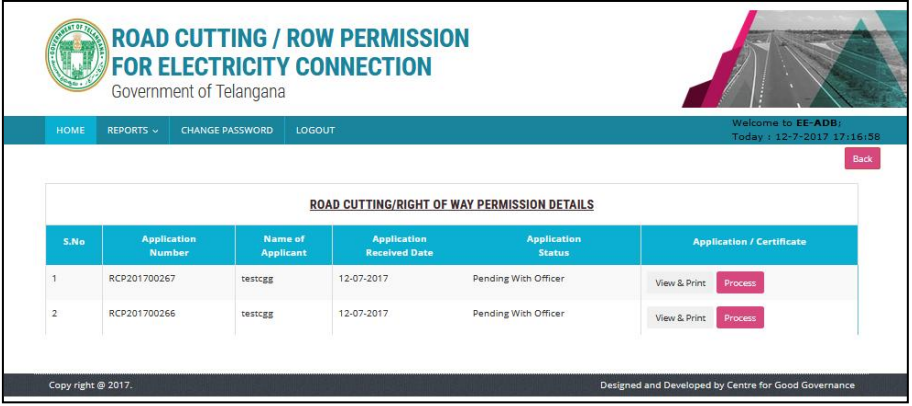

#### <span id="page-8-0"></span>**View & Print**

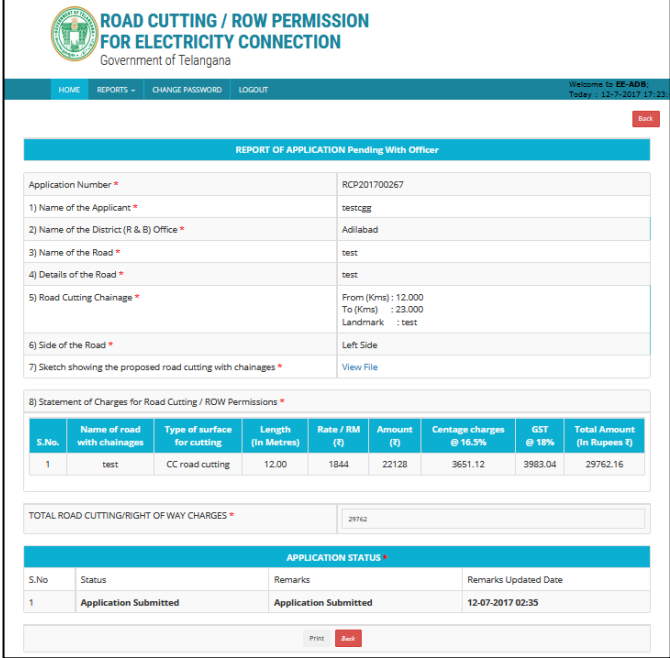

Officer can take print out of the application by this option.

# <span id="page-8-1"></span>**Process**

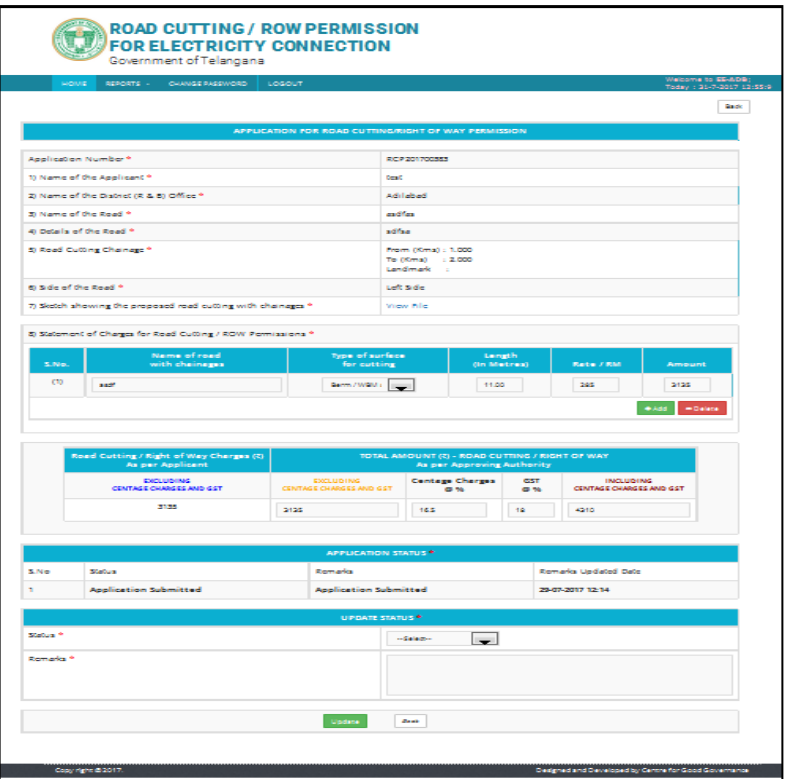

- Officer can view the sketch file by click on View file.
- Officer can add / edit/ delete data in "Statement of Charges for Road Cutting / ROW Permissions".
- If Officer found that, application is not belongs to concerned jurisdiction, can forward to concerned department or concerned district officer (within department), without any modifications, by selecting Forward option in Status drop down list, along with remarks.
- Officer can change centage charges percentage as per latest rates.
- Update the status by selecting Approve / Reject.
- Reason should write in remarks field in case of rejection.
- Upload inspection report.
- Click on update button for further process.

#### <span id="page-9-0"></span>**4.3.2 Approved**

Officer can view all approved applications by click on this column from dashboard.

#### <span id="page-9-1"></span>**4.3.3 Rejected**

Officer can view all rejected applications by click on this column from dashboard.

#### <span id="page-9-2"></span>**4.3.4 Payment Completed**

- Officer will get sms after successful payment from the applicant.
- Click on Payment Completed column for issue certificate.

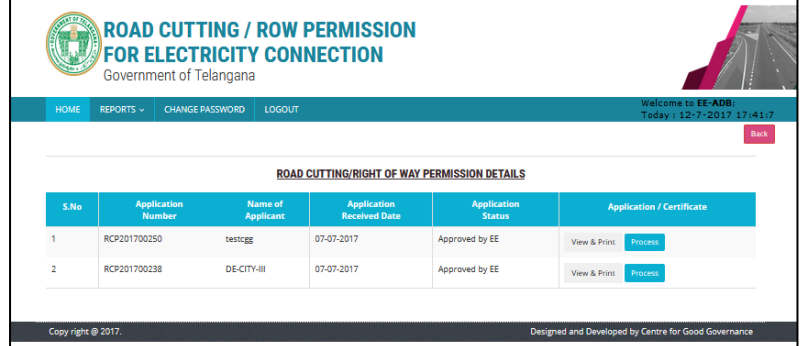

- Click on Process button.
- System display below screen.

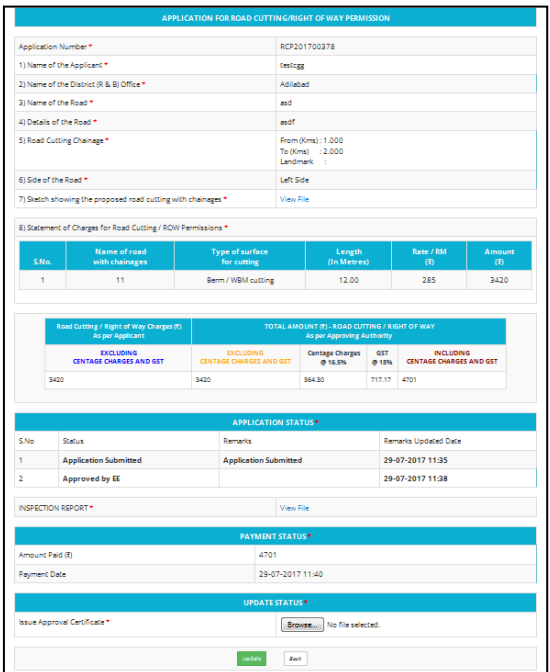

Upload the certificate and click on update button.

# <span id="page-10-0"></span>**4.3.5 Certificate Issued**

Officer can view all certificate issued applications by click on this column from dashboard.

#### <span id="page-10-1"></span>**4.4 Reports – District wise Payment Report**

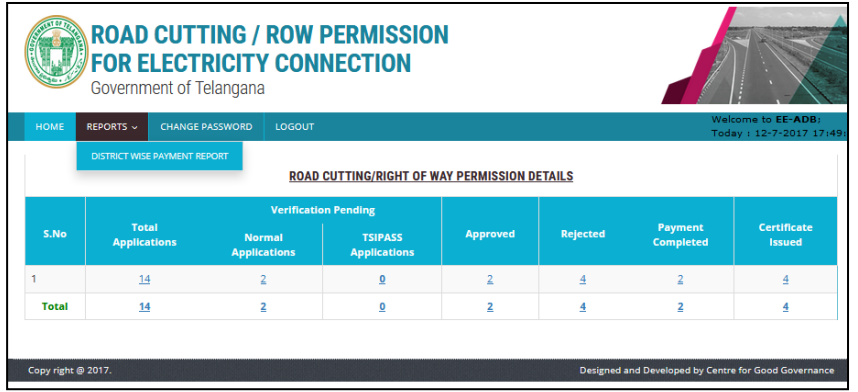

Officer can view district wise payment report by this option.

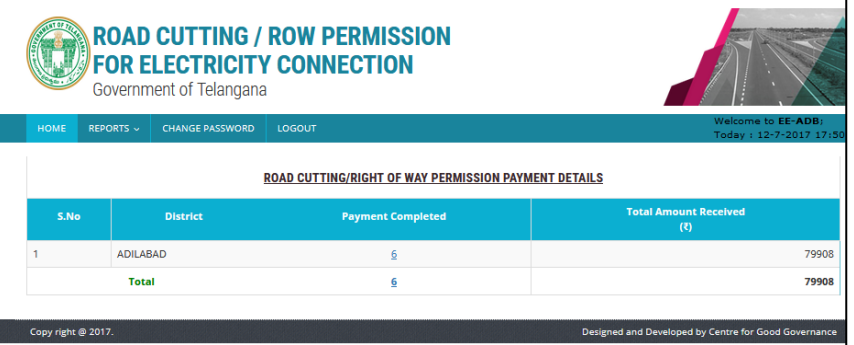

Click on Payment completed column to view application wise payment report.

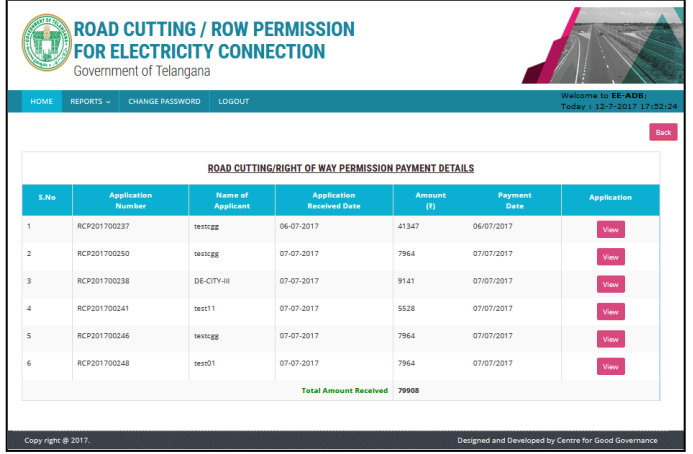

Click on View button to display individual application report.

\*\*\*